## **ENT - LE BLOG**

**En mode consultation** : Cet outil permet d'afficher dans l'ENT les différents articles écrits par élèves et les commentaires associés. Chaque espace (école, classe, groupe) possède son blog. Cliquer sur l'application pour afficher le blog de l'espace choisi.

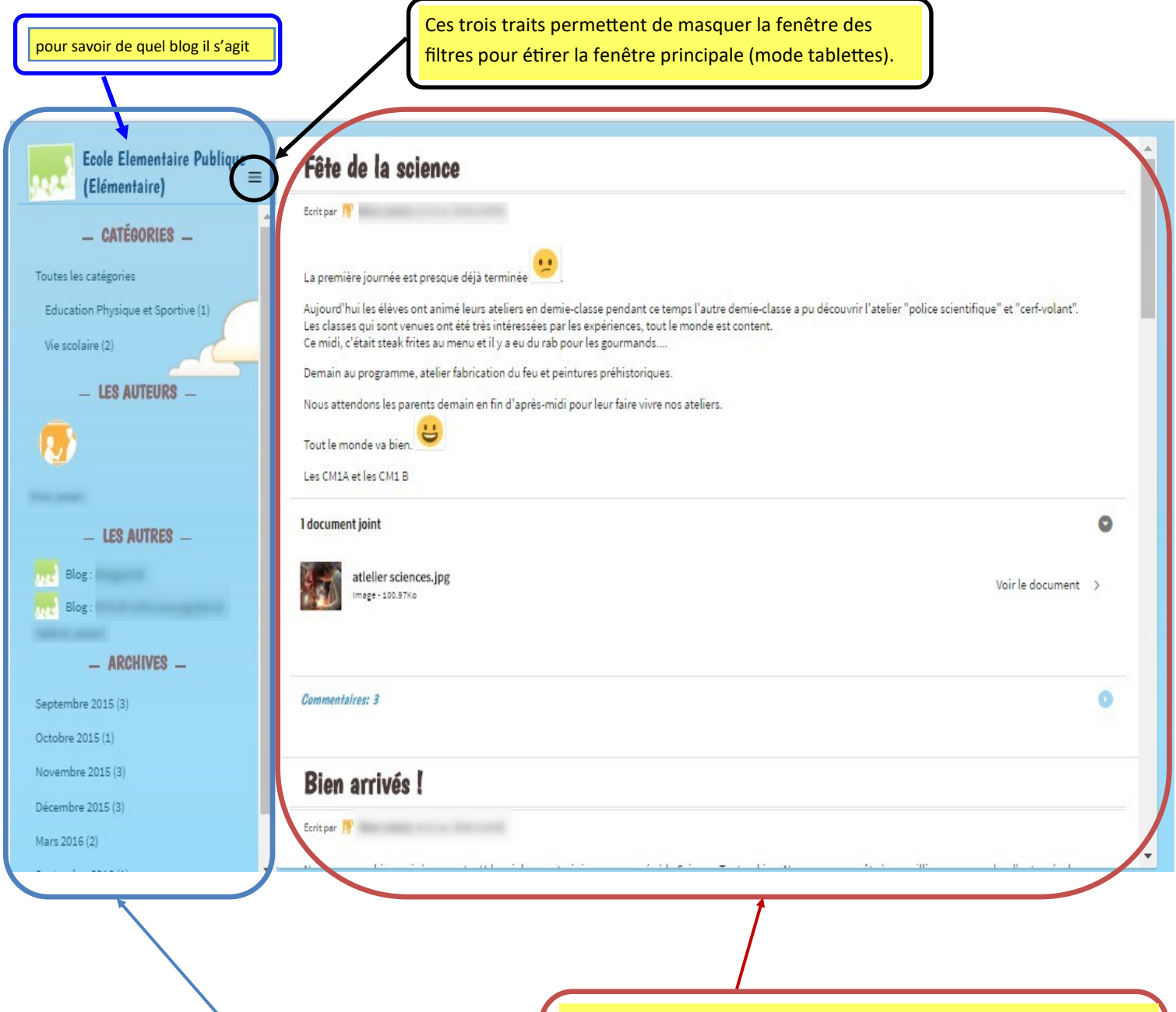

Pour filtrer les articles par catégories, auteurs (ou groupe d'auteurs) ou par mois (archives). Permet aussi d'accéder aux blogs des autres espaces . Pour visualiser les articles et les commentaires associés : ils s'affichent dans l'ordre chronologique inversé. Pour lire ou écrire un commentaire, cliquer sur la flèche à droite : une fenêtre s'ouvre. Ecrire son commentaire puis cliquer sur « je commente ».

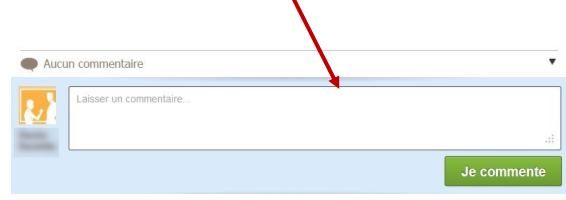

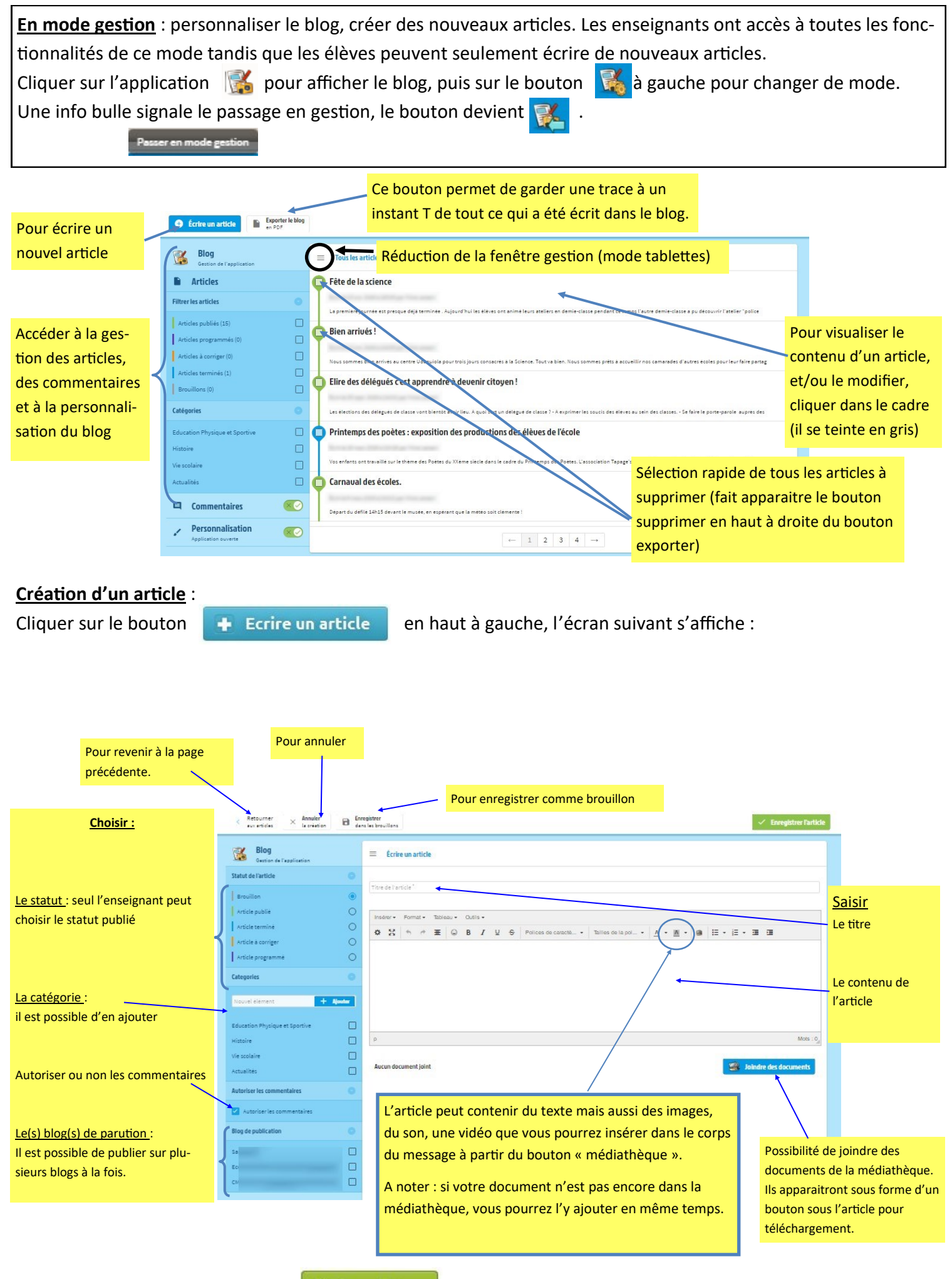

Valider en cliquant sur le bouton  $\mathbb{K}$  Enregistrer en haut à droite.

## **Modification et/ou suppression d'un article** :

Cliquer dans le cadre de l'article concerné (il se teinte alors en gris).

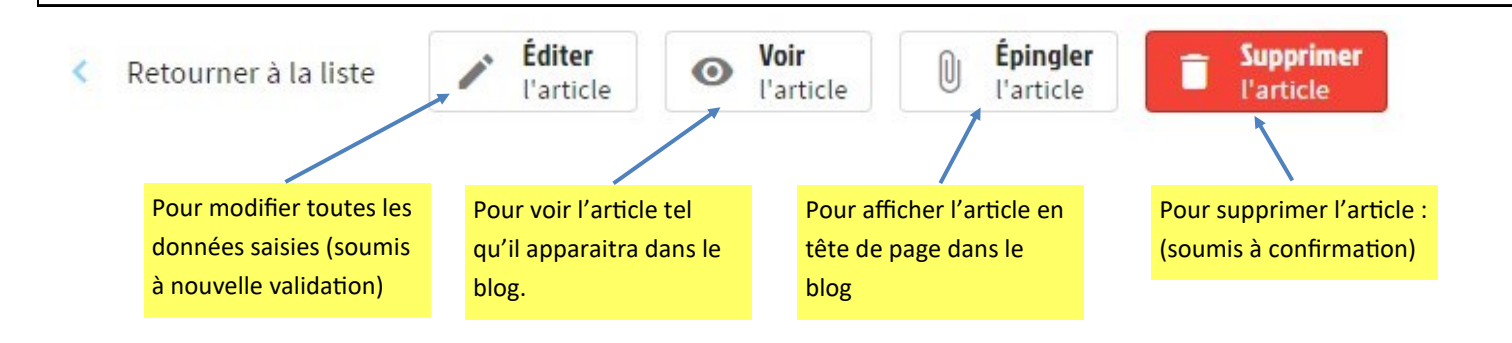

## **Personnalisation du blog :**

Seuls les enseignants ont accès aux boutons de gestion des commentaires et de personnalisation.

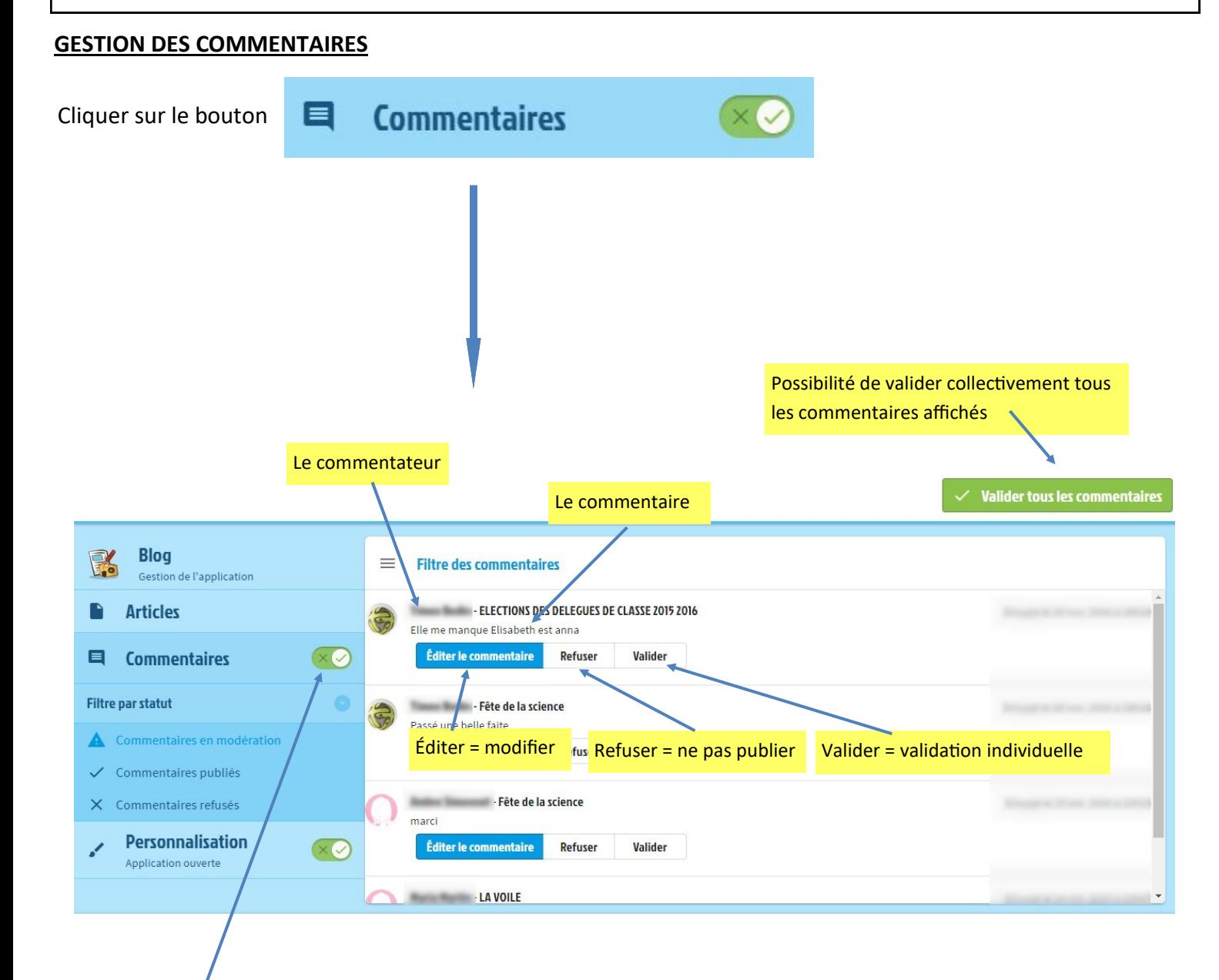

Pour activer (vert) ou désactiver (rouge) la modération.

## **PERSONNALISATION Personnalisation** Cliquer sur le boutonApplication ouverte **Personnalisation** Application ouverte Personnalisation du blog :≡ Gestion des catégories  $\sim$  Enregistrer les **Blog**  $\equiv$  Rédiger une description  $\blacksquare$ Articles Titre du blog<sup>+</sup><br>Ecole Elementaire Publique (Elémentaire)  $\Box$  Commentaires  $\infty$ Personnalisation  $\overline{\otimes}$ on du blog  $\equiv$  Gestion des catégories Description Insérer = Format = Tableau = Outils = Personnalisation du blog : permet de modifier le nom du blog, changer l'avatar (image), rédiger une description. Il faudra enregistrer (bouton vert) pour valider toutes les modifications.

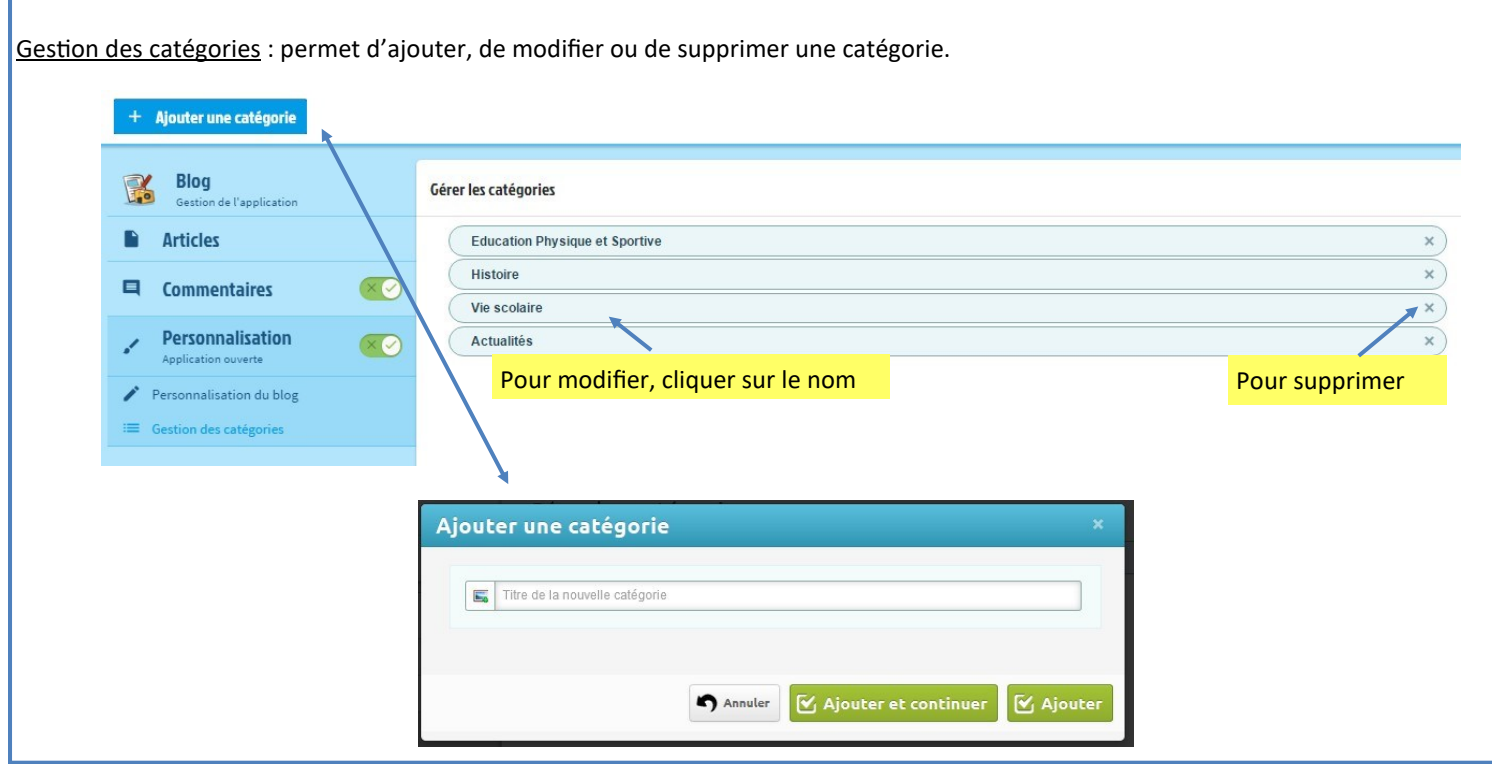